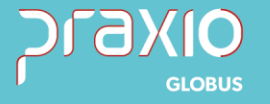

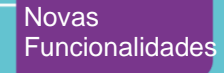

# **Importação de Documentos**

 $\ln - \infty - 2$ 

# **Emissão Software de Terceiros**

**–**

**NF-e**

**-**

São Paulo - SP · 11 5018 2525 Rio de Janeiro - RJ • 21 3525 2929 Blumenau - SC · 47 3037 3005

Atendimento em todo Brasil! praxio.com.br

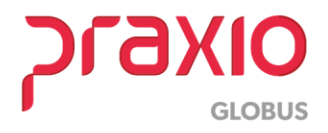

# **Sumário**

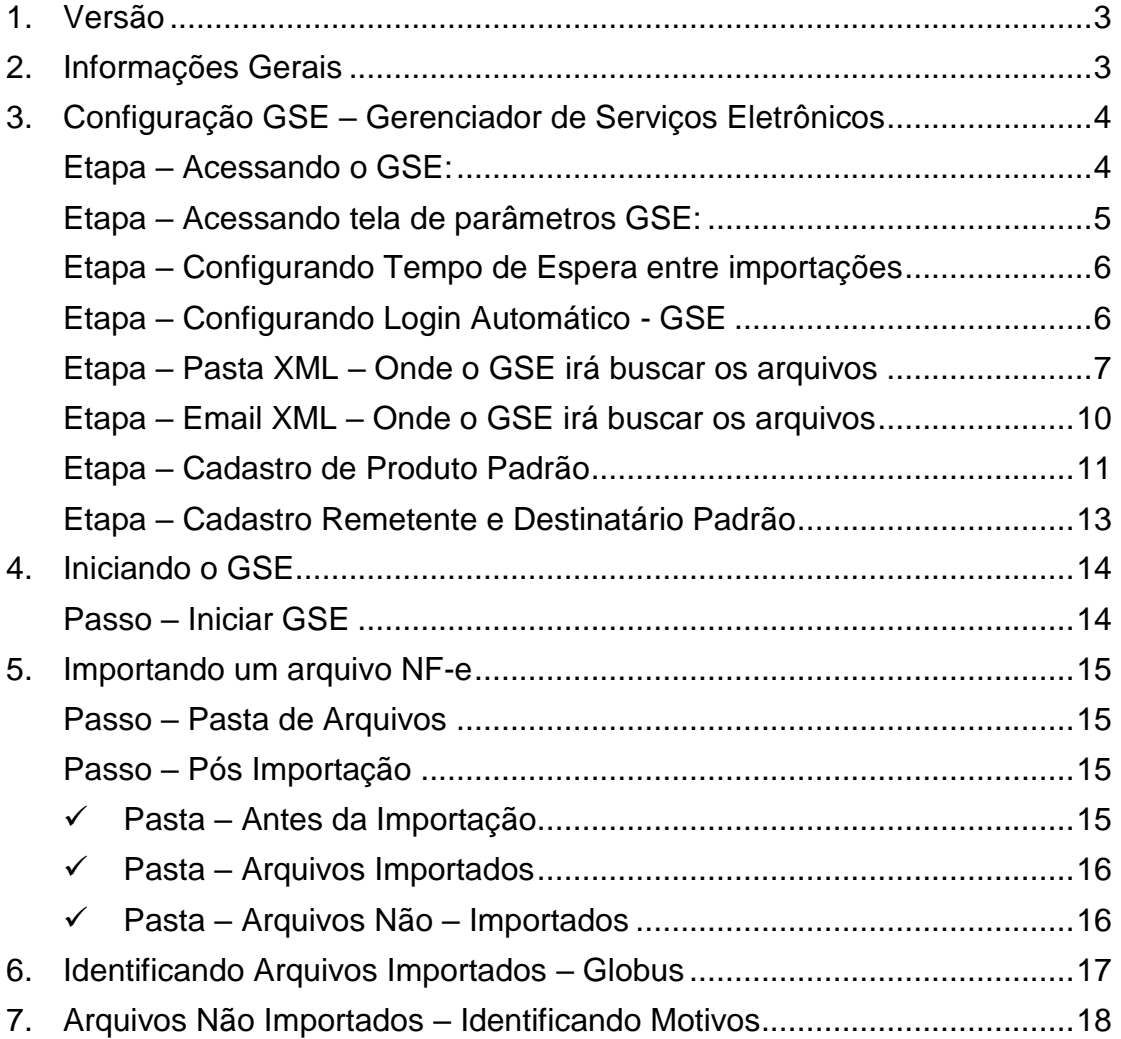

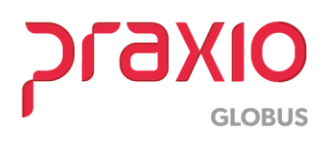

# <span id="page-2-0"></span>**1. Versão**

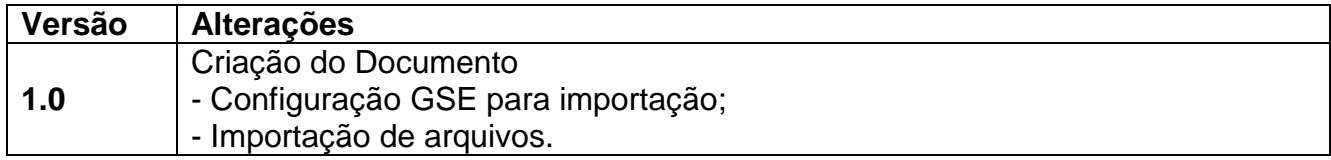

# <span id="page-2-1"></span>**2. Informações Gerais**

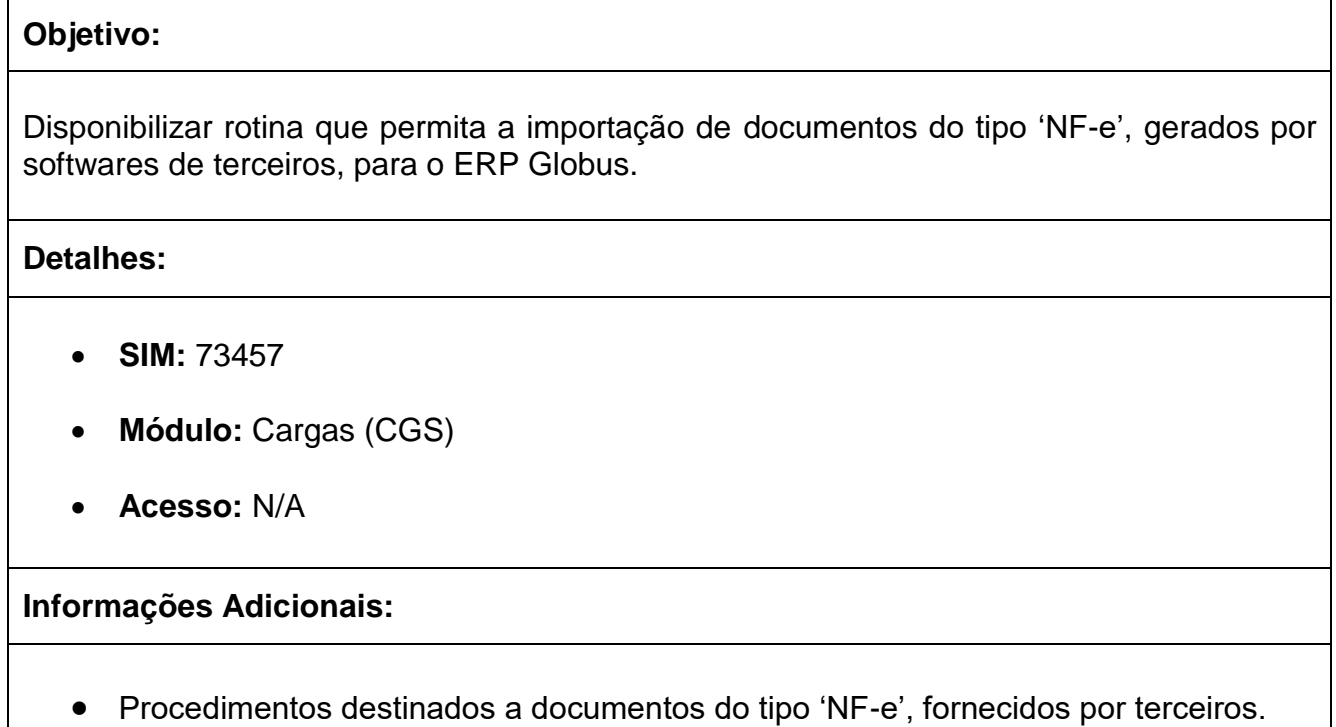

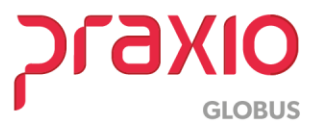

# <span id="page-3-0"></span>**3. Configuração GSE – Gerenciador de Serviços Eletrônicos**

O sistema GSE será o responsável por importar os XMLs das Notas Fiscais. Para que esteja pronto para o funcionamento, deve-se seguir os passos abaixo para a correta configuração.

#### <span id="page-3-1"></span>**Etapa – Acessando o GSE:**

**Passo 1 -** Para executar o GSE, clique duas vezes sobre o ícone GSE, conforme apresentado na figura abaixo:

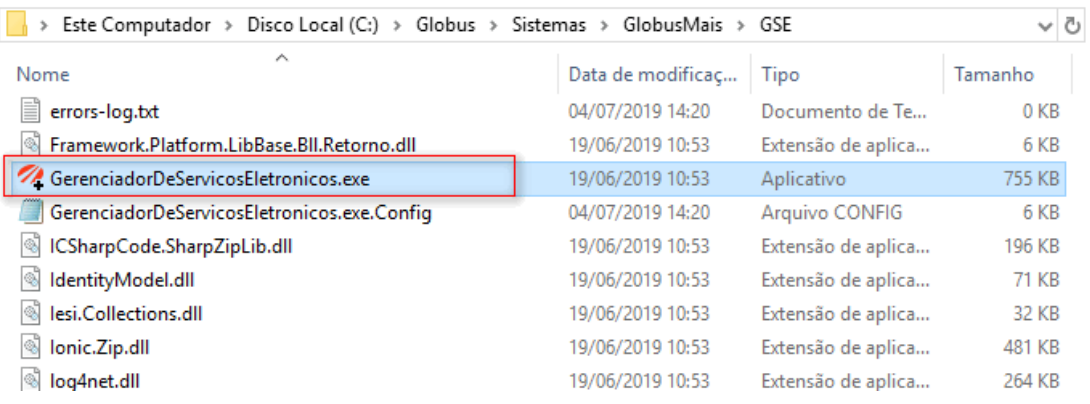

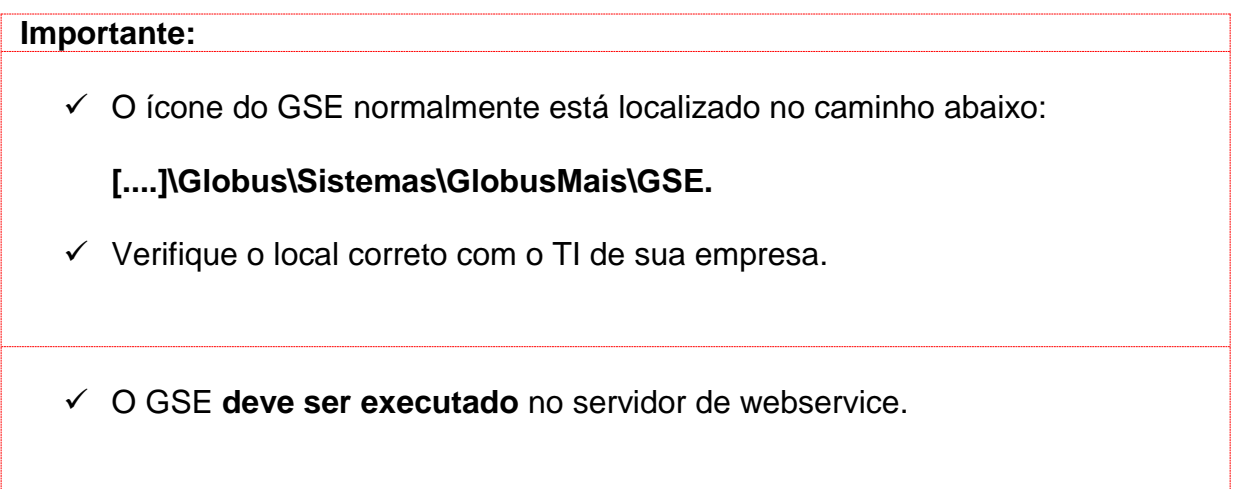

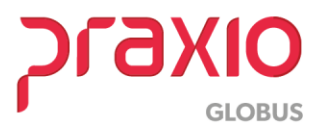

**Passo 2 -** Ao clicar sobre o ícone do GSE, **nenhuma tela será aberta**. Será apresentado do lado direito inferior da tela, o ícone do sistema, conforme imagem exemplo abaixo:

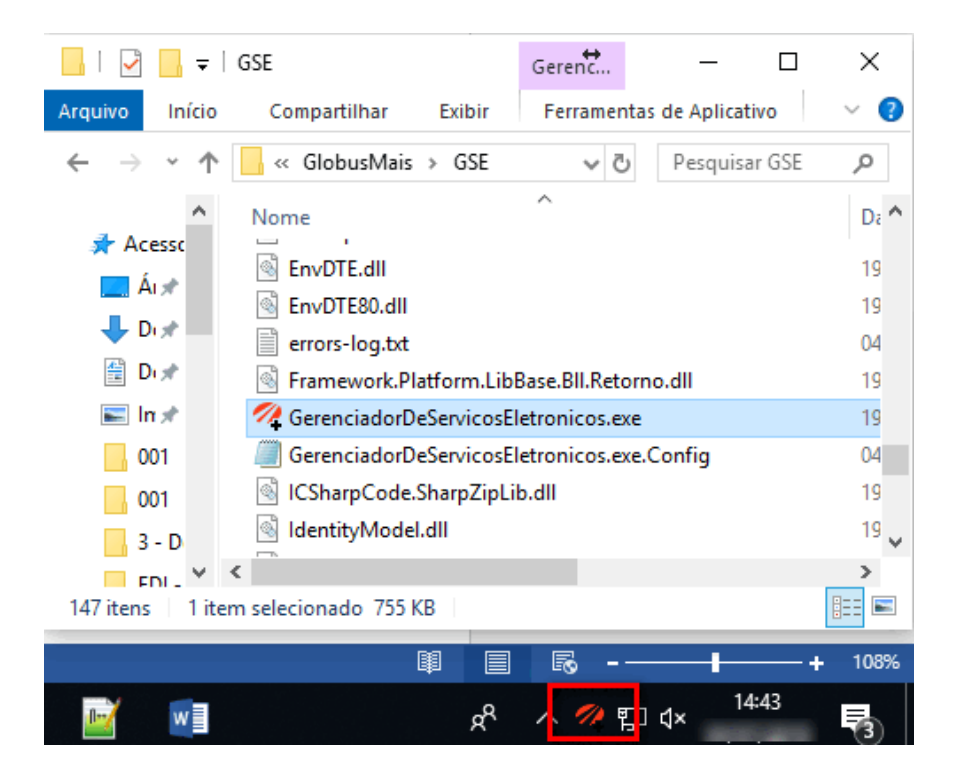

#### <span id="page-4-0"></span>**Etapa – Acessando tela de parâmetros GSE:**

**Passo 3:** Clique com o botão direito do mouse sobre o ícone do GSE. Em seguida, acesse a sequência de menus conforme apresentado na imagem abaixo (Importação automática de NF-e→Parâmetros).

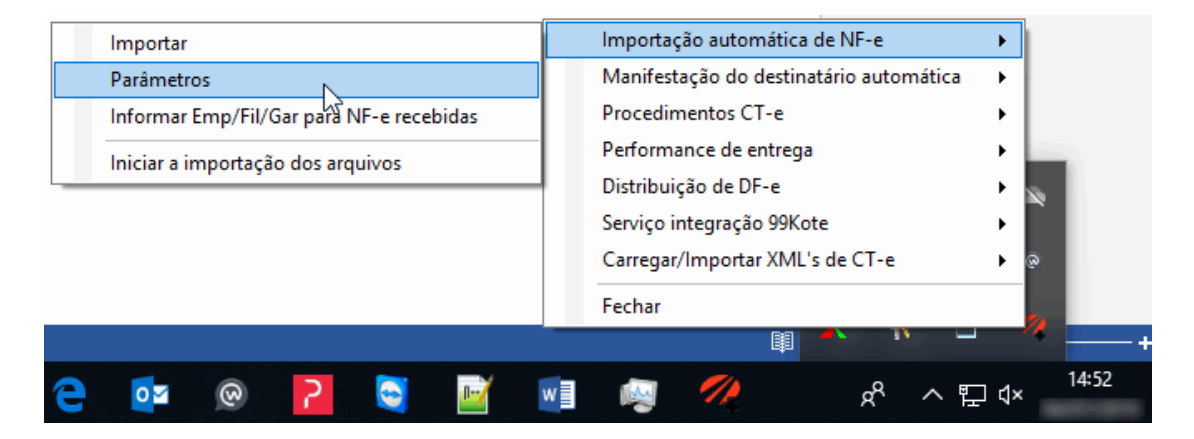

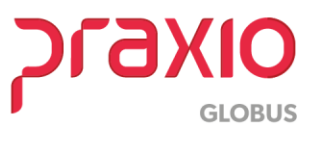

#### <span id="page-5-0"></span>**Etapa – Configurando Tempo de Espera entre importações**

**Passo 4:** Quando selecionada a opção 'Parâmetros' do passo anterior, será apresentada a tela abaixo. Começaremos a edição, das configurações necessárias para importação, a partir deste momento.

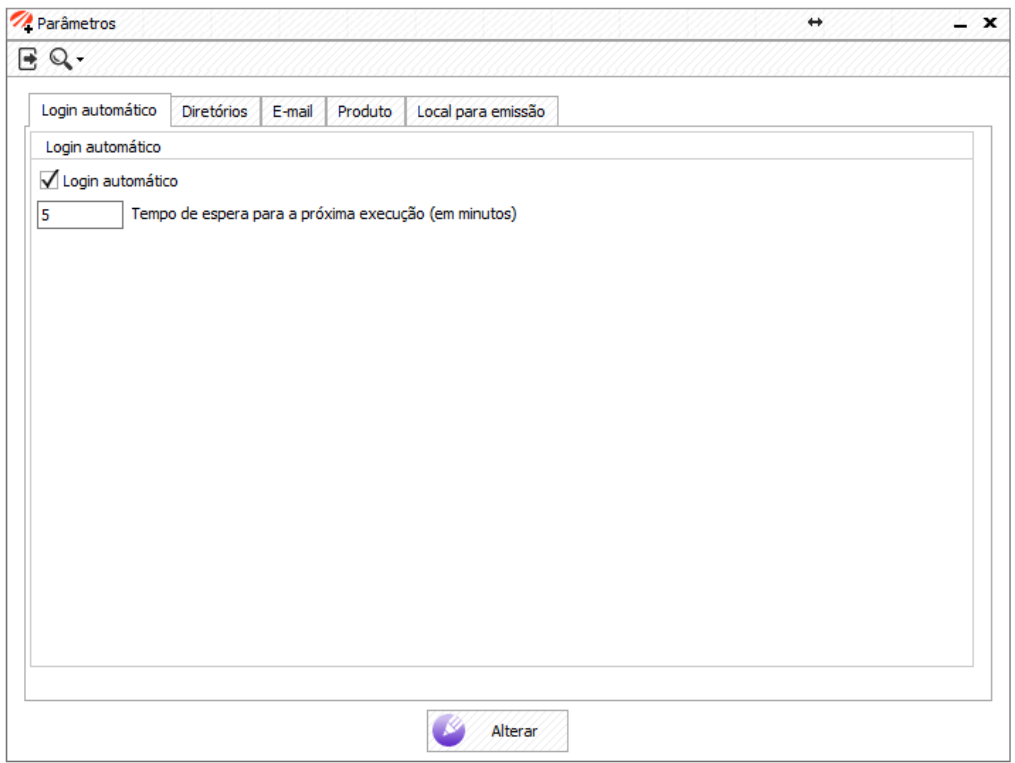

**Passo 5:** Na aba **'Login automático'** será definido o intervalo de tempo entre as importações.

Se considerada a imagem acima como exemplo, quer dizer que 5 minutos após a última importação, o sistema irá verificar se existem XMLs para serem importados automaticamente.

#### <span id="page-5-1"></span>**Etapa – Configurando Login Automático - GSE**

**Passo 5.1:** Nesta mesma tela, **caso seja selecionada a opção 'Login automático',** significa que após iniciação do **GSE, o mesmo permanecerá aberto**, tentando importar arquivos existentes na pasta, no intervalo de tempo definido, até que seja fechado.

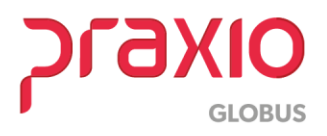

#### <span id="page-6-0"></span>**Etapa – Pasta XML – Onde o GSE irá buscar os arquivos**

**Passo 6:** Na aba **'Diretórios'**, será informado o caminho onde o GSE deve buscar os XMLs para importação.

Para cadastrar o caminho, clique com o botão direito do mouse sobre a área em branco da tela, conforme apresentado na imagem abaixo.

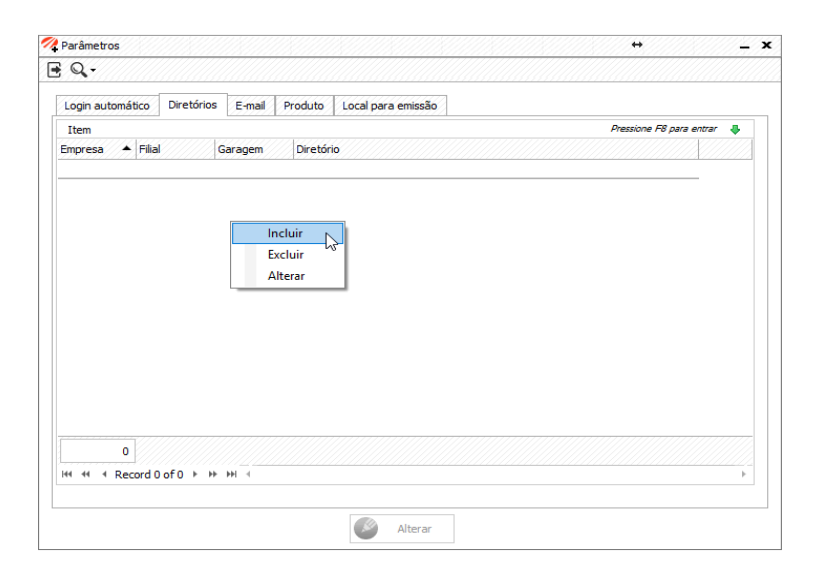

Passo 7: Ao selecionar a opção 'Incluir' na tela anterior, será apresentada tela para cadastro.

Preencha os dados de **'Empresa', 'Filial'** e **'Garagem'**, referente aos XMLs que serão importados.

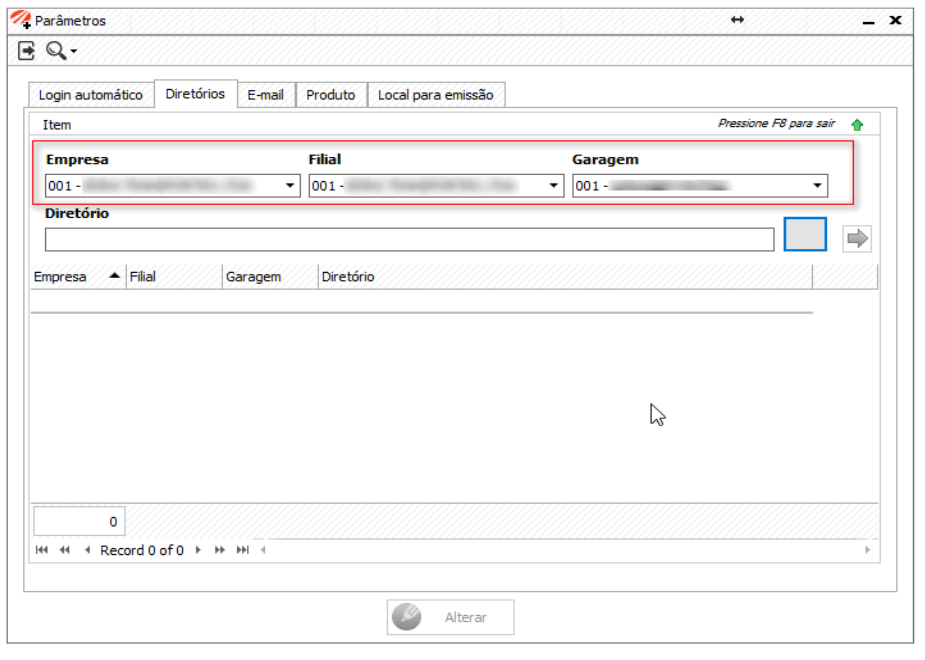

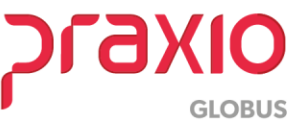

Passo 8: Clique no botão cinza, conforme imagem, e indique o caminho onde ser encontra a pasta que conterá os XMLs que serão importados.

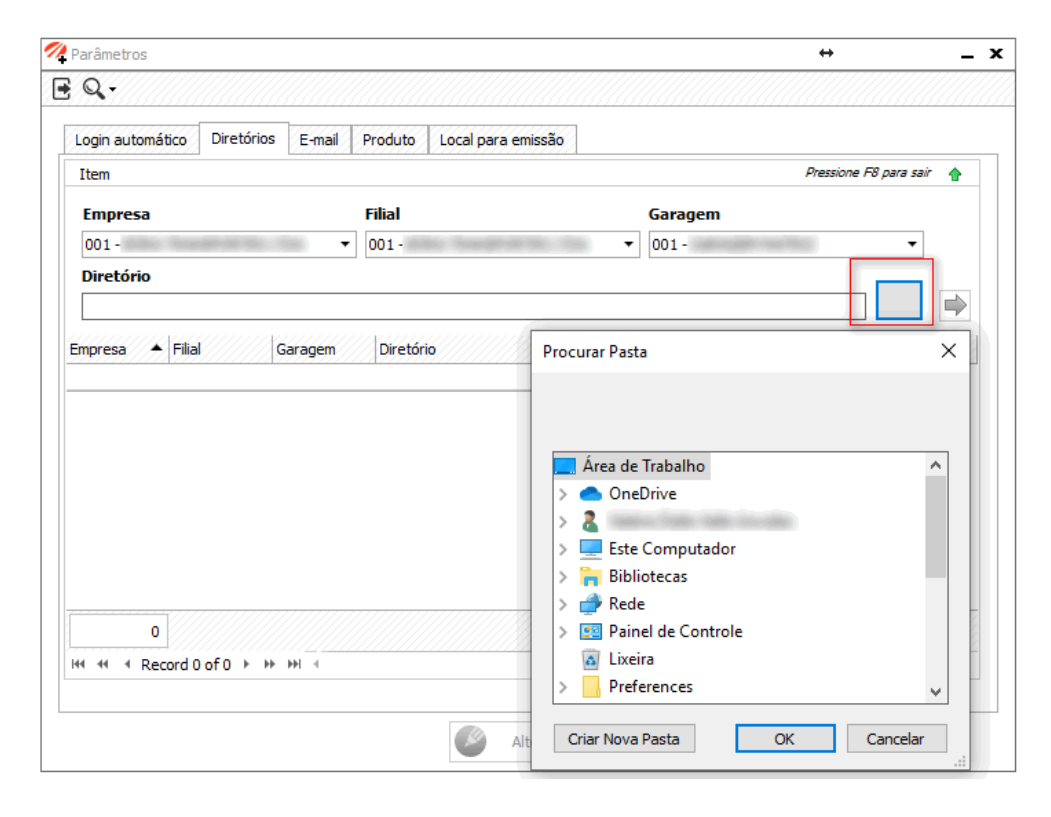

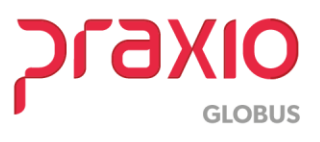

**Passo 9:** Será apresentada a tela 'Procurar Pasta'. Indique através dela, o caminho da pasta destinada aos XMLs e em seguida, clique sobre a seta verde indicada na imagem. O registro será inserido.

Acione o botão 'Alterar'. O cadastro desta etapa está concluído.

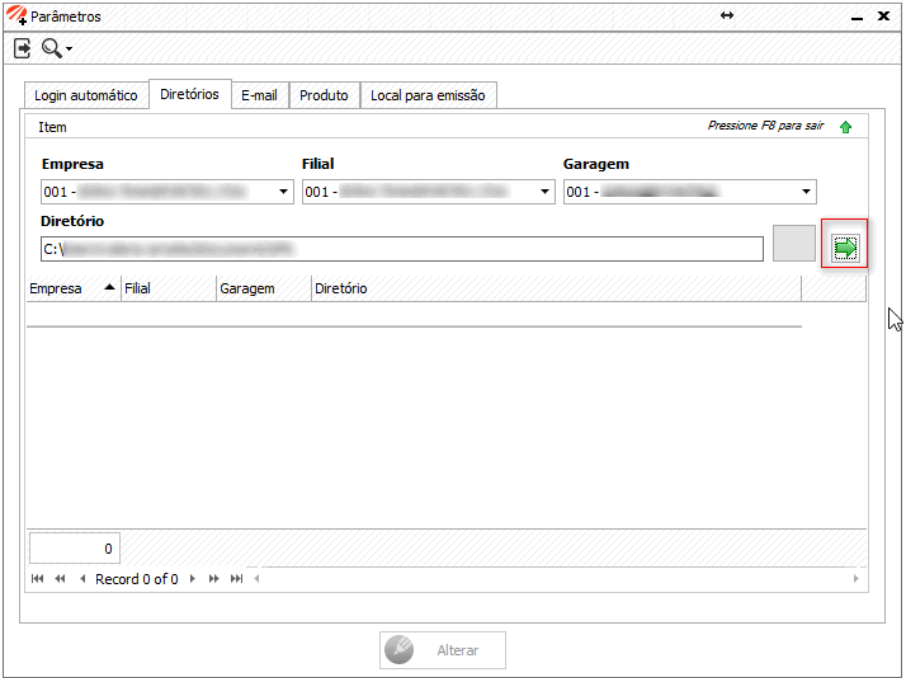

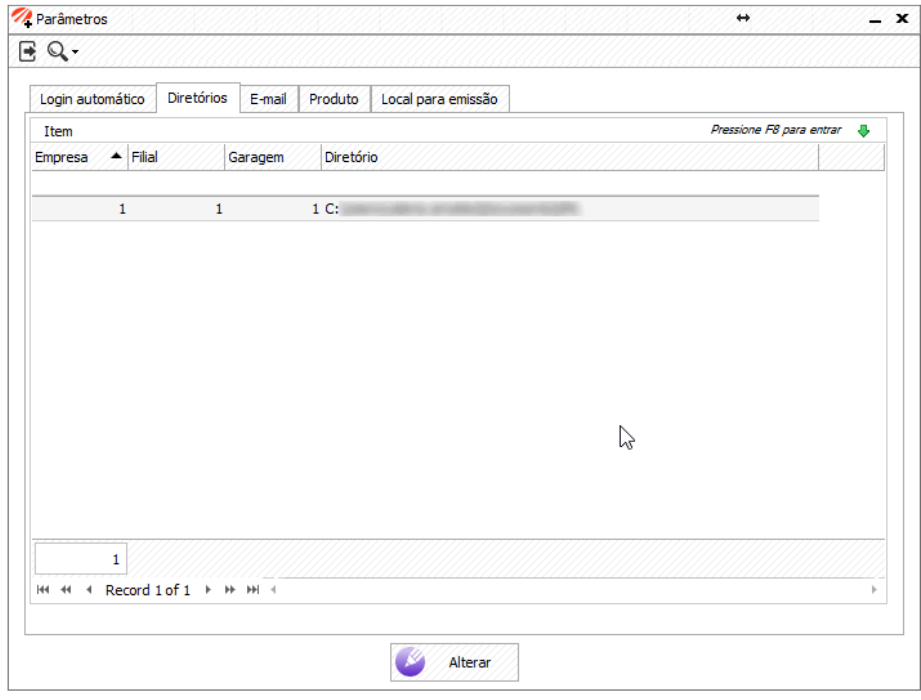

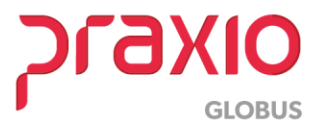

#### <span id="page-9-0"></span>**Etapa – Email XML – Onde o GSE irá buscar os arquivos**

**Passo 10:** Além de buscar os xmls da pasta informada nos passos anteriores, o GSE poderá também buscar arquivos .xml identificados no e-mail cadastrado. Para que isso ocorra, devem ser informados os dados da aba 'E-mail', conforme indicações e imagem abaixo.

- **Diretório:** Quando o GSE encontrar arquivos XML no e-mail indicado, após importação, gravará uma cópia no diretório informado nesta tela.
- **Opção 'Remover e-mail do servidor':** Caso essa opção seja marcada, após importação de um xml encontrado no e-mail, o arquivo será excluído do servidor de e-mail.

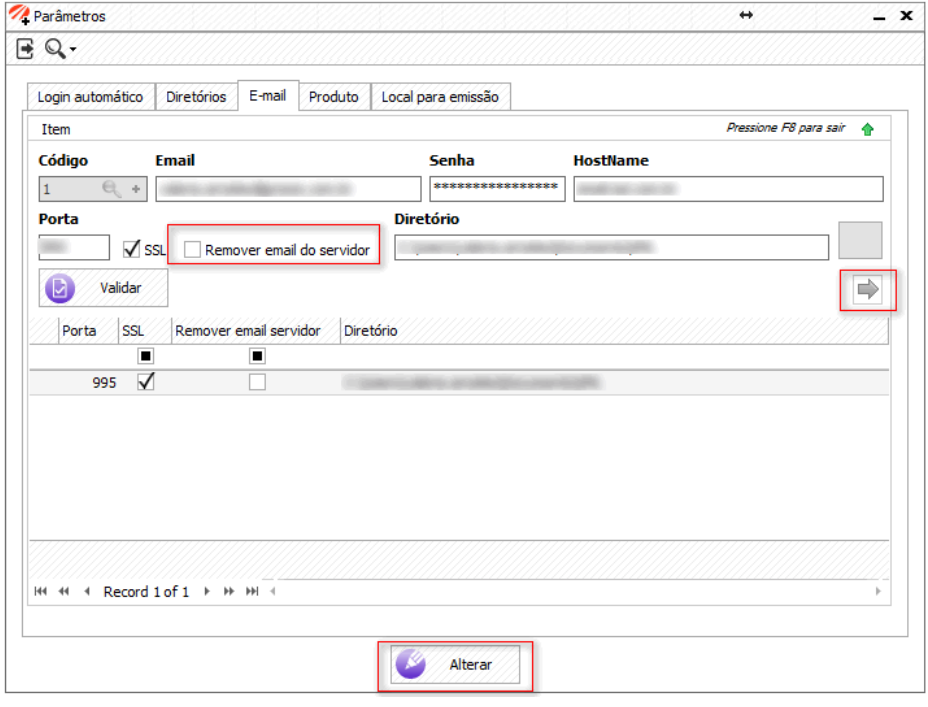

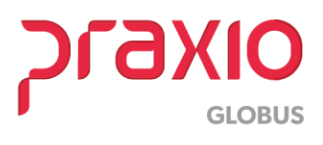

#### <span id="page-10-0"></span>**Etapa – Cadastro de Produto Padrão**

**Passo 11:** Na aba **'Produto'**, poderá ser cadastrado um produto que servirá como nome padrão para todos os produtos importados.

#### **Importante:**

- **11.1** O cadastro para a aba 'Produtos' não é de preenchimento obrigatório;
- **11.2** Caso o cadastro da aba 'Produtos' seja preenchido, deve-se marcar também o parâmetro 'Priorizar Produto Padrão' (Módulo Cargas  $\rightarrow$ Cadastros $\rightarrow$ Parâmetros $\rightarrow$ Gerais $\rightarrow$ Aba Gerais);
- **11.3** Caso o cadastro da aba 'Produtos' não seja preenchido ou o parâmetro 'Priorizar Produto Padrão' não esteja marcado, será considerada a descrição apresentada no xml importado, desde que cadastrado no Globus como referência.
- **11.4** Caso não exista cadastro para o produto importado, conforme descrito nos itens acima, será considerado o cadastro de produtos 'Diversos' (Módulo Cargas -> Cadastros -> Dados de Produtos -> Produtos) por emitente da nota fiscal.

Quando selecionada aba 'Produtos', será apresentada a tela abaixo. Clique com o botão direito sobre o grid da tela e, em seguida, clique sobre a opção 'Incluir'.

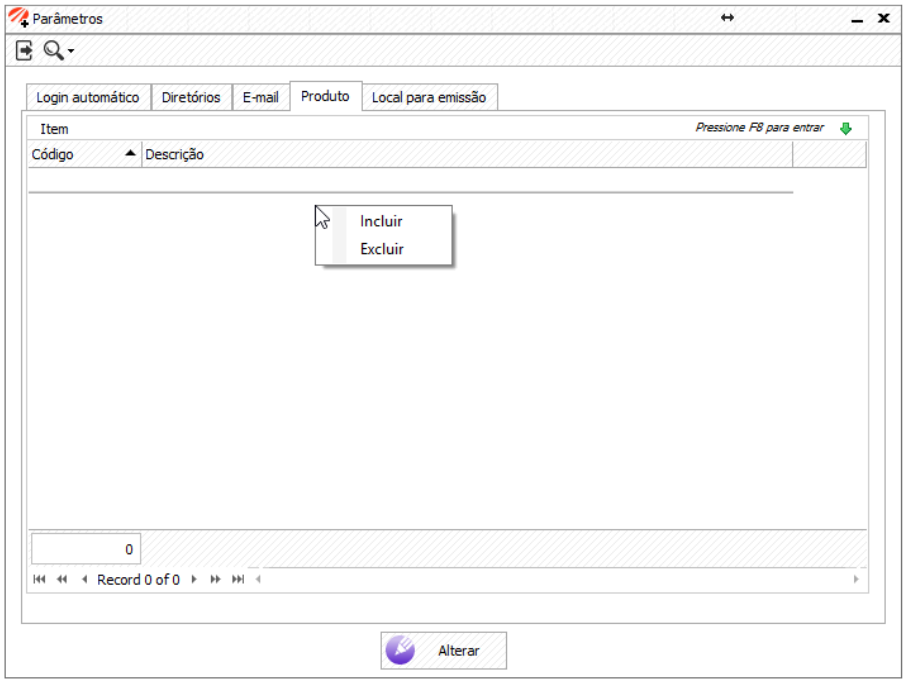

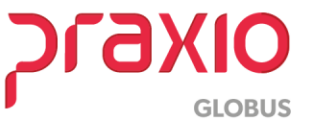

**Passo 12: Selecione o código** do produto desejado. O campo 'Descrição do Produto' será preenchido automaticamente.

Na sequência, **clique no botão 'Verde'**, em seguida **pressione a tecla F8** do teclado. Neste momento, o item selecionado será adicionado à lista. Pressione a **tecla 'Alterar'**.

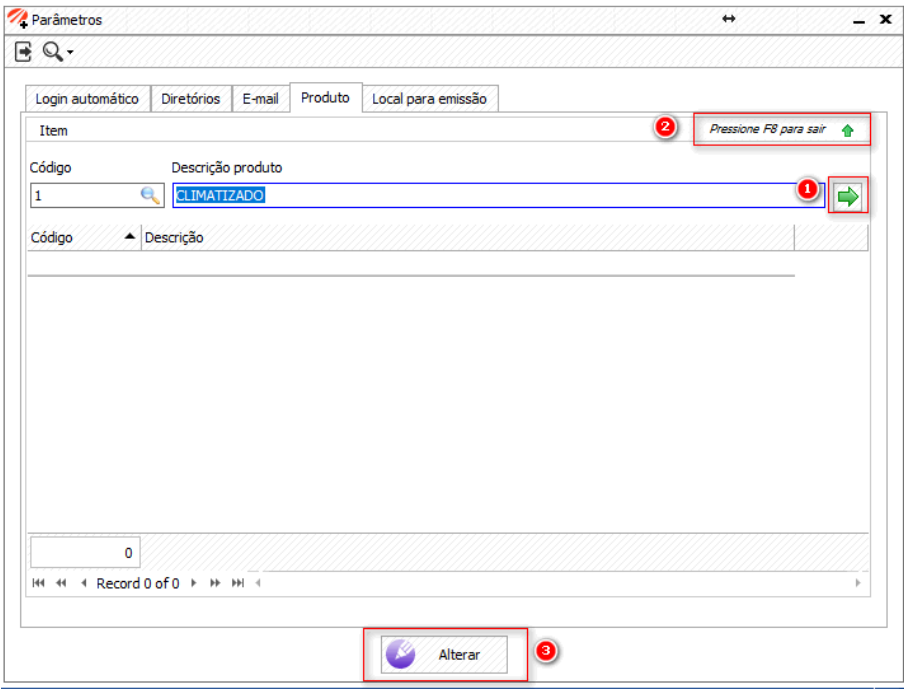

**Passo 13: Conforme explicado acima,** após o cadastro do 'Produto', devemos marcar o parâmetro 'Priorizar Produto Padrão' (Módulo Cargas → Cadastros→ Parâmetros→ Gerais→ Aba Gerais):

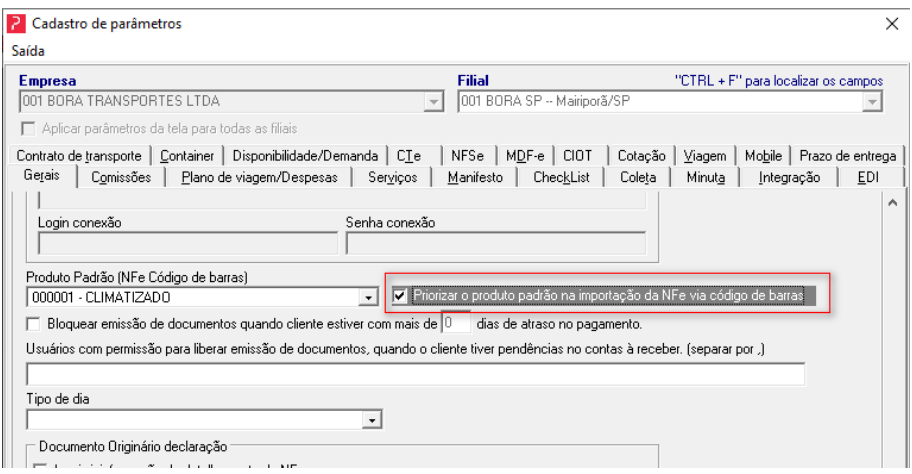

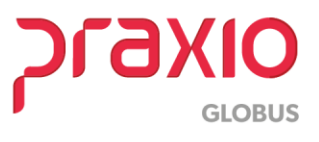

#### <span id="page-12-0"></span>**Etapa – Cadastro Remetente e Destinatário Padrão**

**Passo 14:** Na aba **'Local Para Emissão'**, podemos determinar 'Remetente' e 'Destinatário' padrão para a importação. Para isso, preencha os dados obrigatórios corretamente, pressione a seta 'Verde' e em seguida a pressione a tecla 'F8' do teclado. A informação estará pronta para ser gravada. Pressione a tecla 'Alterar' para concluir.

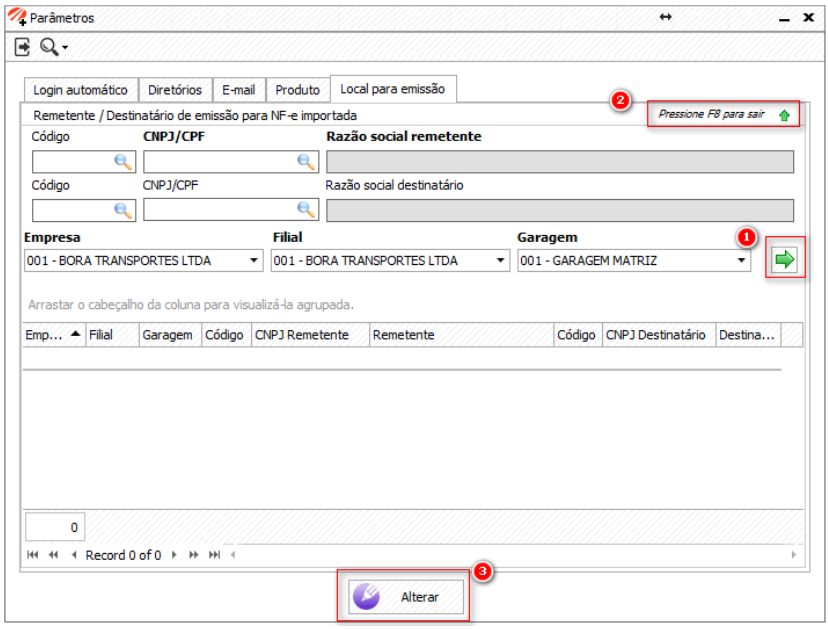

Após as configurações descritas, o GSE estará pronto para uso.

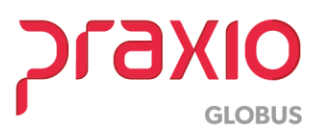

### <span id="page-13-0"></span>**4. Iniciando o GSE**

Para que o GSE comece a importar os arquivos disponíveis na pasta configurada, o aplicativo deve ser iniciado, seguindo os passos abaixo.

#### <span id="page-13-1"></span>**Passo – Iniciar GSE**

Clique com botão direito sobre o ícone do GSE e em seguida, acesse a sequência de menus 'Importação automática de NF-e →Importar'.

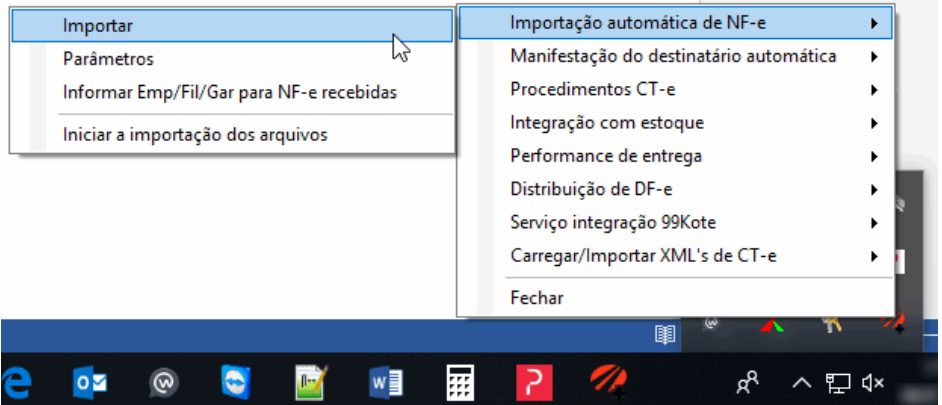

Será apresentada tela abaixo com o status da importação:

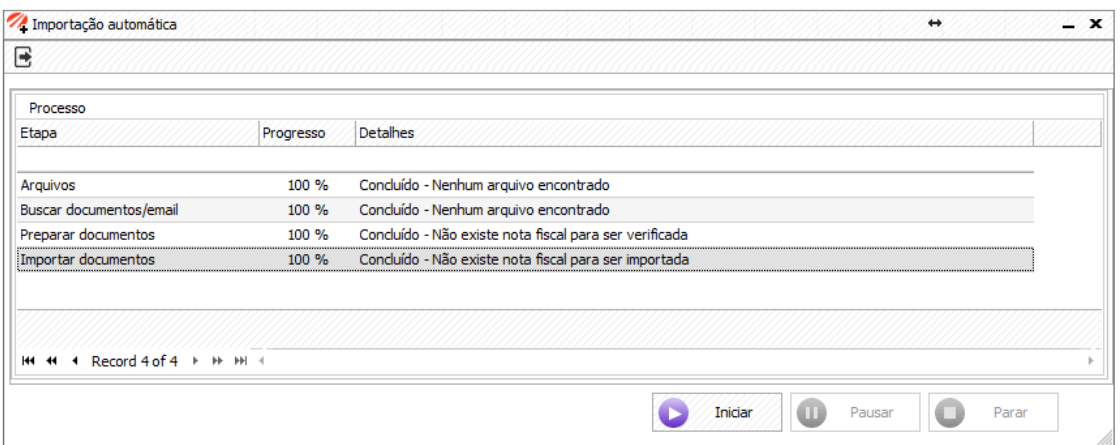

- $\checkmark$  Á partir deste momento, todos os arquivos disponíveis na pasta serão importados, desde que estejam dentro dos padrões pré-estabelecidos.
- $\checkmark$  No caso de configuração para 'Login Automático | Tempo de espera', as informações da tela acima serão atualizadas a cada tentativa, dentro dos parâmetros pré-estabelecidos, que podem ser visualizados em [Etapa -](#page-5-1) [Configurando Login Automático -](#page-5-1) GSE.

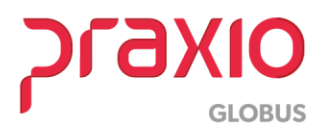

## <span id="page-14-0"></span>**5. Importando um arquivo NF-e**

Nesta etapa, serão apresentados os passos necessários para importações de arquivos, após configurações iniciais.

#### <span id="page-14-1"></span>**Passo – Pasta de Arquivos**

Após iniciação do serviço 'GSE', insira os documentos que serão importados na pasta determinada na [configuração.](#page-6-0) Quando iniciado o GSE, esses arquivos serão importados, desde que apresentem a correta estrutura de um NF-e.

#### <span id="page-14-2"></span>**Passo – Pós Importação**

Durante a importação dos arquivos existentes na pasta, pode ocorrer de existirem junto aos arquivos NF-e, arquivos não ideais, como por exemplo, arquivos que não são NF-es, arquivos corrompidos, arquivos com informações incompletas. Após importação serão separados em pastas da seguinte forma:

#### <span id="page-14-3"></span>**Pasta – Antes da Importação**

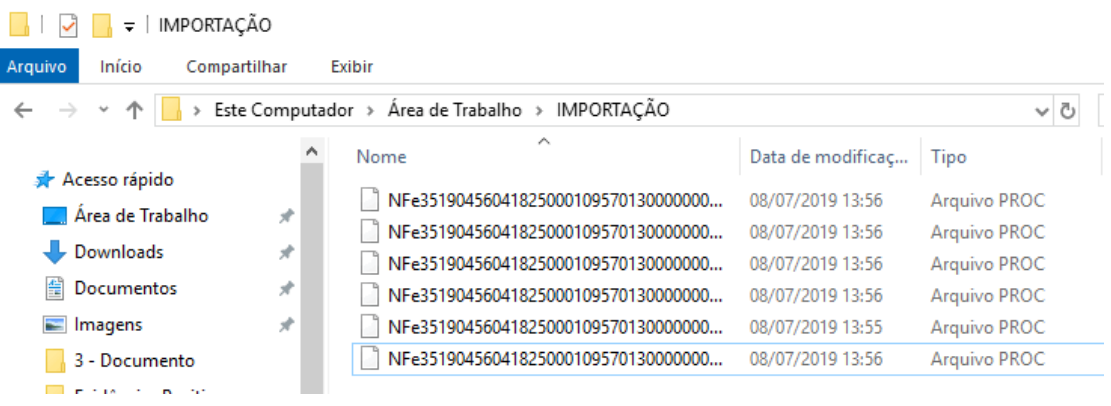

Nesta etapa, são apresentados documentos disponíveis para importação.

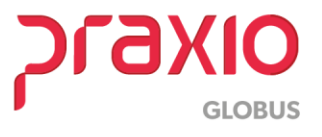

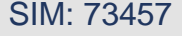

<span id="page-15-0"></span>**Pasta – Arquivos Importados**

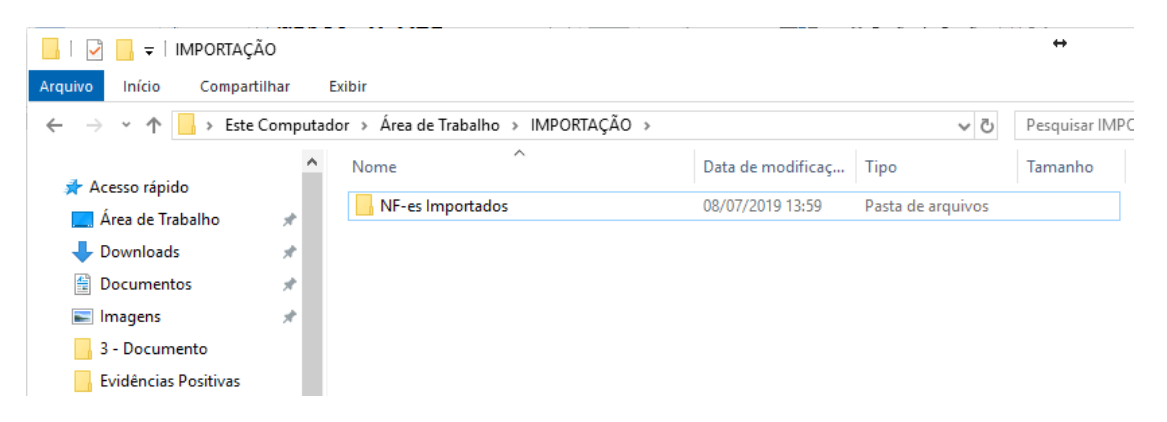

Neste momento, a importação já ocorreu. Todos os arquivos importados são movidos para uma pasta 'NF-es Importados'. Essa pasta é criada automaticamente.

#### <span id="page-15-1"></span>**Pasta – Arquivos Não – Importados**

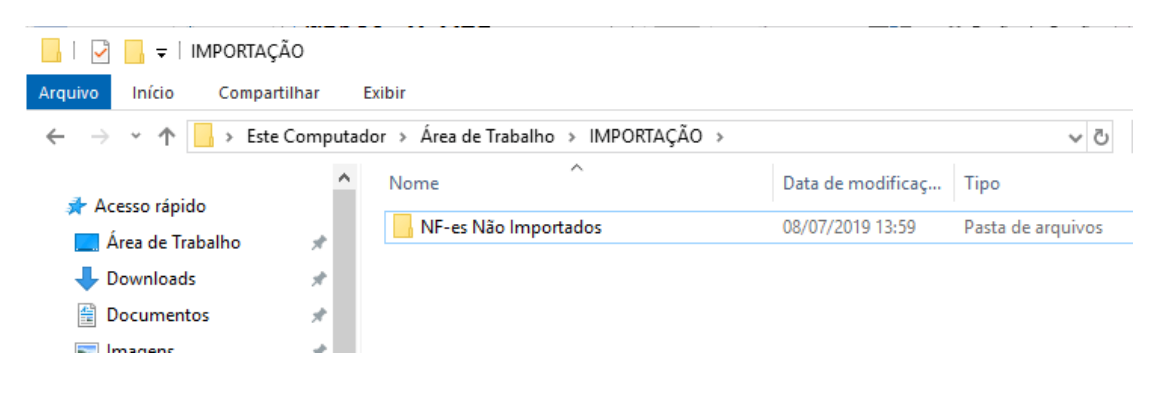

Neste momento, a importação já ocorreu. Todos os arquivos que apresentaram alguma restrição para importação como informações incorretas, tipo de arquivo diferente do esperado, arquivos corrompidos são movidos para uma pasta 'NFes Não Importados'. Essa pasta é criada automaticamente.

Desta forma é possível identificar os arquivos importados dos não importados.

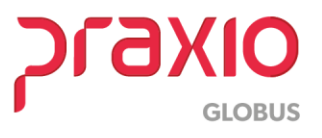

## <span id="page-16-0"></span>**6. Identificando Arquivos Importados – Globus**

Quando a importação dos arquivos é realizada com sucesso, os dados das NF-es estarão disponíveis para consulta e utilização nos demais processos. Para consulta dessas notas, siga os passos abaixo:

**Passo 1:** No módulo Cargas do Globus, acesse a sequência de menus 'Operacional $\rightarrow$ Serviços $\rightarrow$  Emissão Automática por NF':

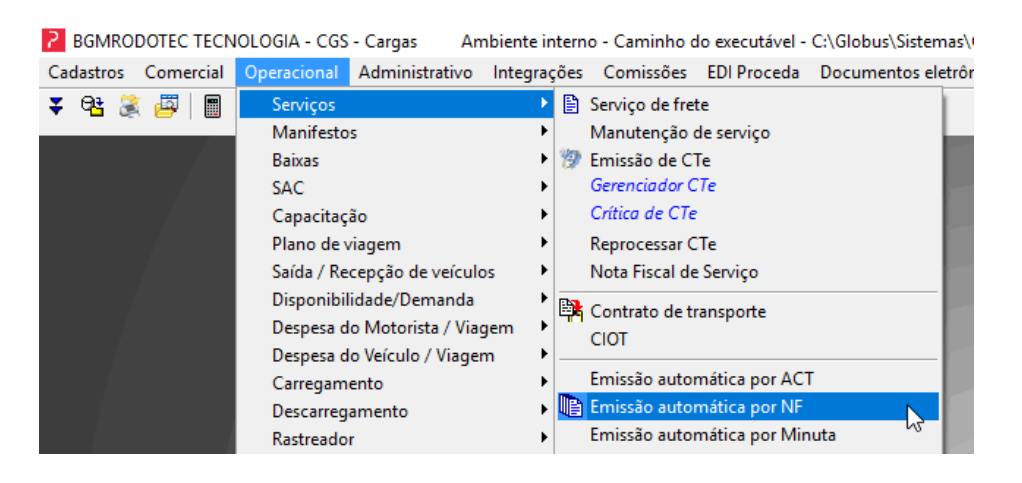

**Passo 2:** Na tela apresentada, através dos filtros apresentados, será possível a pesquisa das notas importadas.

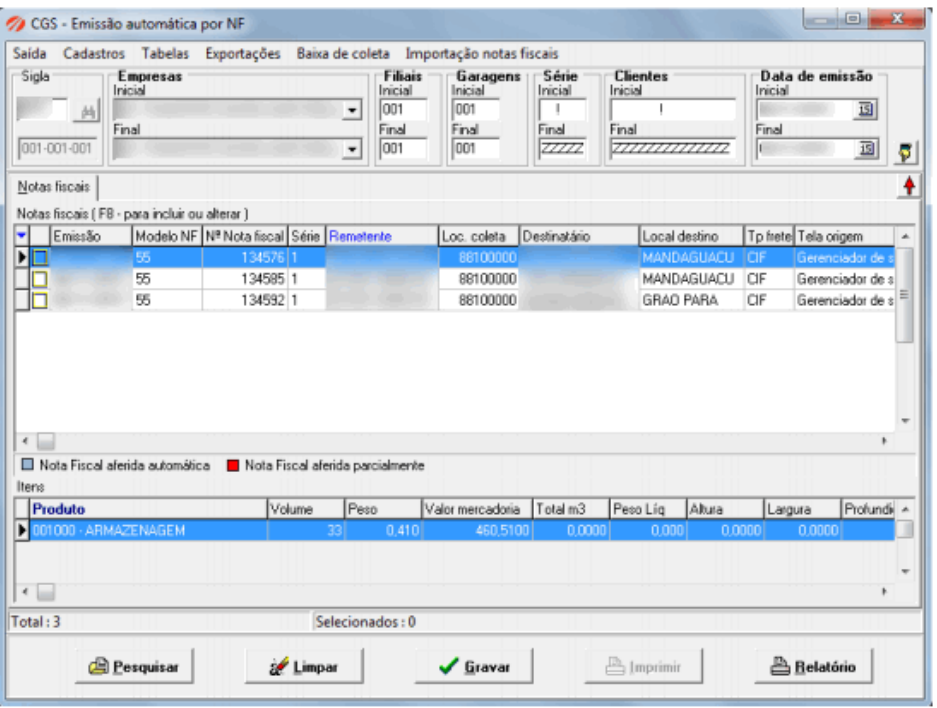

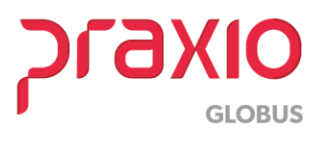

# <span id="page-17-0"></span>**7. Arquivos Não Importados – Identificando Motivos**

#### **Identificação Via Arquivo Log:**

Quando as importações são realizadas, é gerado um arquivo com os logs dos resultados. Este arquivo é gerado na mesma pasta onde estavam os arquivos para importação.

Neste arquivo de log, são listadas as referências dos documentos importados com sucesso e, para os arquivos que apresentaram problema e não foram importados, são apresentados os possíveis motivos para cada arquivo.

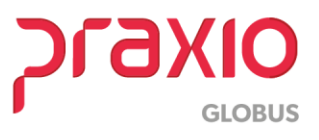